<span id="page-0-0"></span>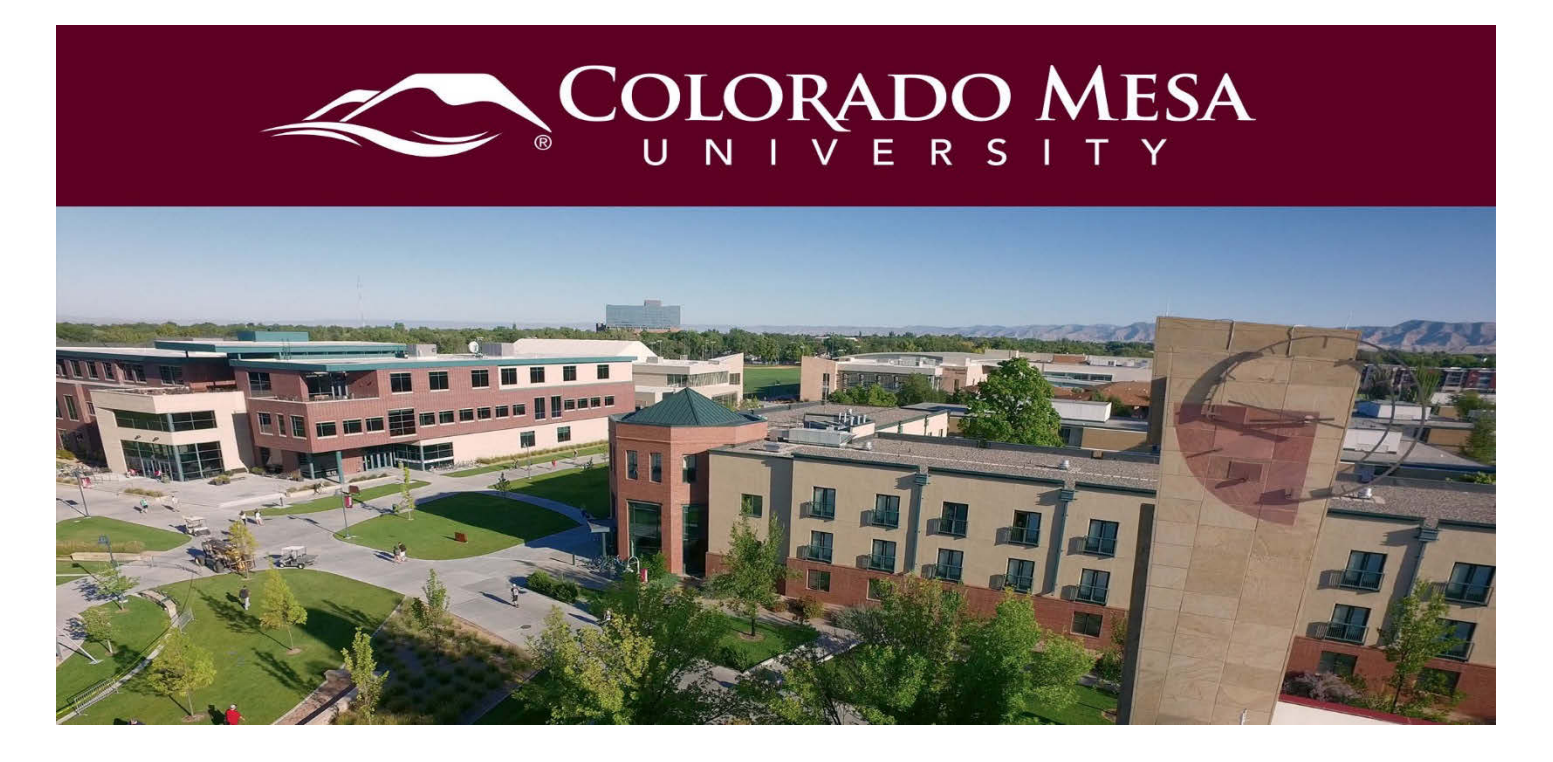

# Completing a Graded VoiceThread Assignment

This guide walks you through completing a graded VoiceThread in your D2L Course. Also check out [Commenting on a VoiceThread](https://www.coloradomesa.edu/distance-education/documents/commenting_voicethread_student_version.pdf) guide.

Before you get started, note:

- VoiceThread is **fully supported** in **Chrome** and **Firefox** web browsers. For the best experience, keep your web browser up-to-date.
- VoiceThread can be viewed, but audio and video cannot currently be recorded with Safari or Edge web browsers. (The **new Chromium version of Edge** allows you to record audio and video.)
- VoiceThread offers a [mobile app.](https://voicethread.com/howto-categories/mobile-app/) You'll select **Colorado Mesa University D2L** and use your **MAVzone credentials** to log in once the app is installed. You will be able to access D2L via the VoiceThread app as well.
- Users with visual impairments who need accommodations may switch to [VoiceThread Universal](http://docs.voicethread.com/web-application/accessibility-web-application/voicethread-universal/) from their accounts.
- Check out [VoiceThread's Troubleshooting documentation](https://voicethread.com/howto-categories/troubleshooting/) for more details.

For more information from the NEW Graded Assignments experience, check out the New [Assignment Student Guide](https://voicethread.com/howto-categories/students/) from VoiceThread.

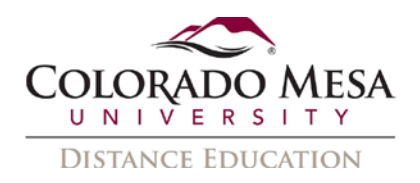

# <span id="page-1-0"></span>**Contents**

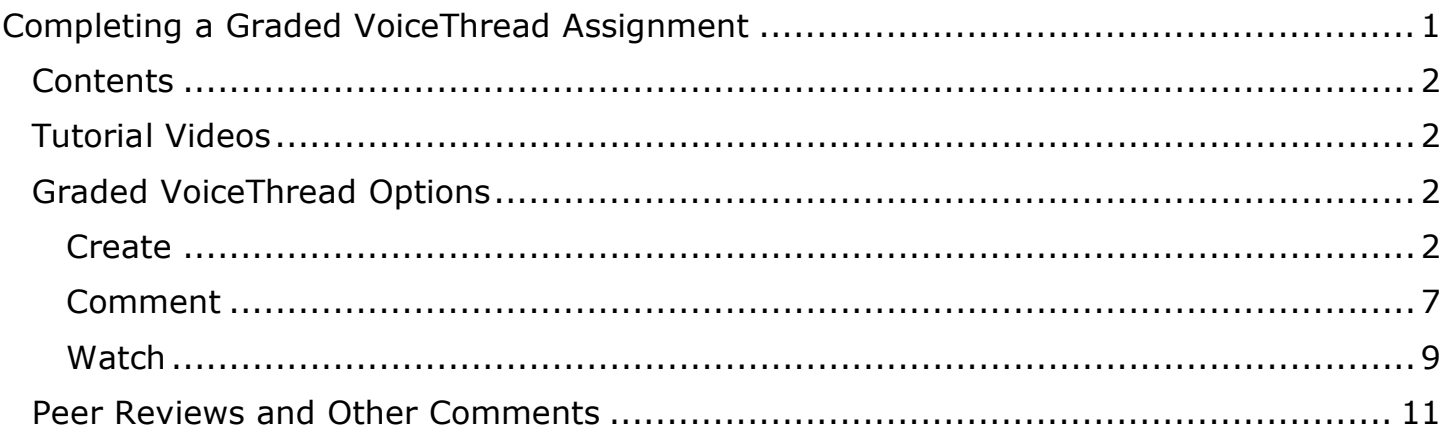

# <span id="page-1-1"></span>Tutorial Videos

- **Create**: [Submitting a Create VoiceThread Assignment](https://www.youtube.com/watch?v=pgBlN4Mvnqw&list=PLcIDXbBEr5nVU4rjclp6QAW-qVCzbweYg&index=2)
- **Submit a Comment**: [Submitting a Submit a Comment VoiceThread Assignment](https://www.youtube.com/watch?v=_DIGkmSIbz8&list=PLcIDXbBEr5nVU4rjclp6QAW-qVCzbweYg&index=3)
- **Watch**: [Submitting a Watch VoiceThread Assignment](https://www.youtube.com/watch?v=5zQJSNj9tAU&list=PLcIDXbBEr5nVU4rjclp6QAW-qVCzbweYg&index=1)

# <span id="page-1-2"></span>Graded VoiceThread Options

There are three graded options: **Create**, **Comment**, **and Watch**.

#### <span id="page-1-3"></span>**Create**

This type of assignment may be used for presentations, portfolios, demonstrations, etc. **Authentic assessments**, where you demonstrate skills, is another use. Writing, design, photography, etc. **portfolio-style** assignments, where progression is shown over time, may be created with this type of assignment. **Formative assessments** may also be created, where your instructor gives written or media feedback, as well as using the **Doodle** tool for annotations.

Your instructor may have you do **peer review** work. You and your peers can add slides, get feedback, and then upload revisions.

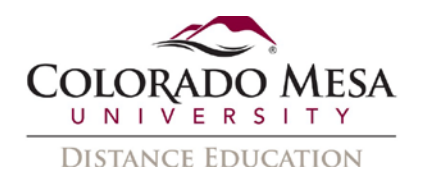

Here's an example of what a you may see for a **Create new VoiceThread** assignment: **Information** about the assignment – **instructions** (such as upload media, and number of comments to record), **due date** (if set), **grade type** (% or points), and whether you have **submitted** an assignment or not.

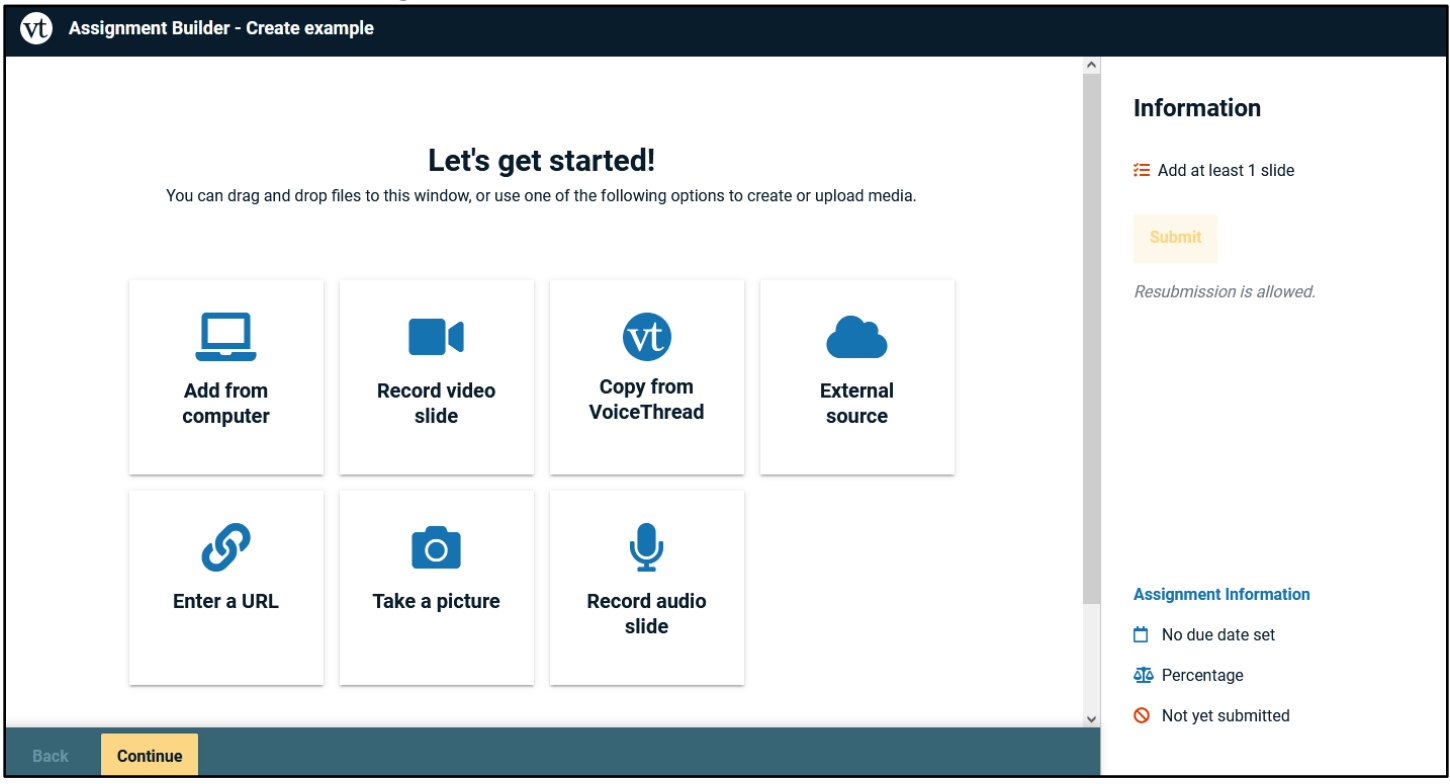

- 1. In **Let's get started!**, select how you wish to add your media: **Add from computer**, **Record video slide**, **Copy from VoiceThread**, **External source (Flickr**, **Google Drive**, or **New York Public Library)**, **Enter a URL**, **Take a picture**, or **Record audio slide**. You also have the option to use an existing VoiceThread instead of creating a new one. (You may need to scroll to the bottom of the screen to access this option.)
- 2. If you select the option to **Record video slide**, **Take a picture**, or **Record audio slide**, you will probably need to grant your browser permission to access your **webcam** and/or **microphone**. (We'll use the Record video slide for this example. If you select one of other media options, just follow the prompts from VoiceThread.)

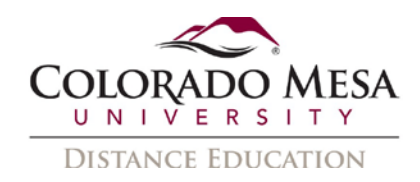

3. When you're ready to record, click **Start Recording**.

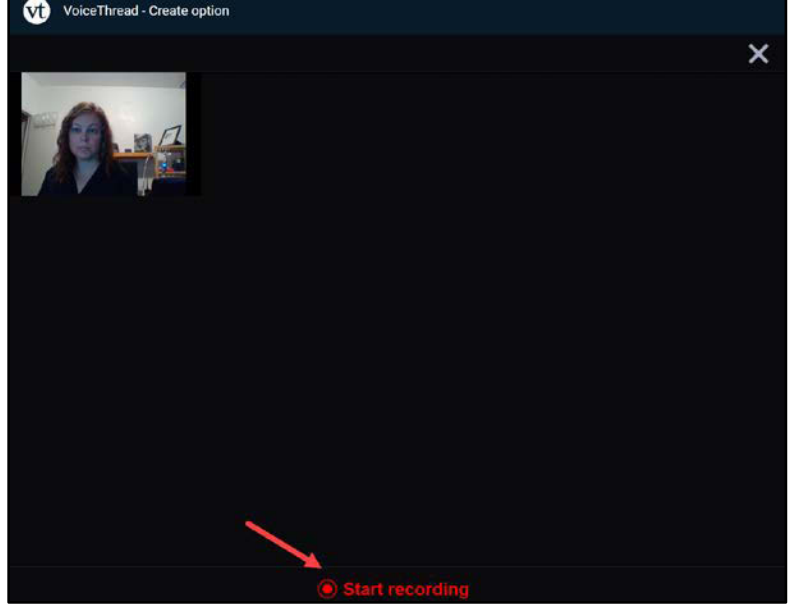

4. When you're finished, click **Stop Recording**.

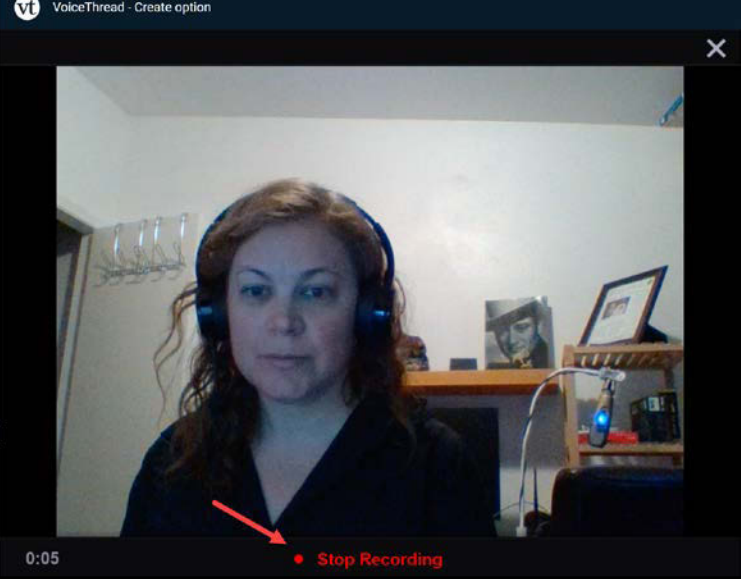

5. You can play your video to review it, and then **Cancel**, **Save**, or **Record More**.

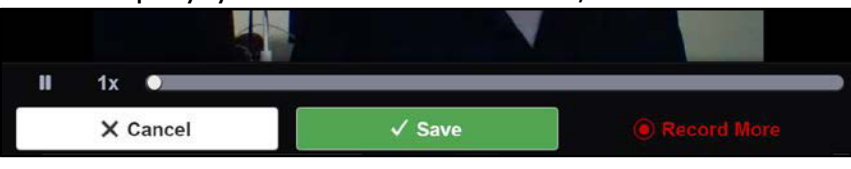

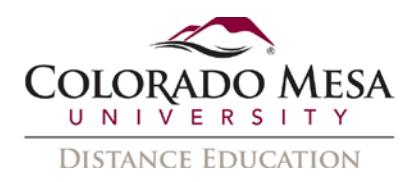

6. Edit the **title** of your media. You may also **edit** or **delete** the slide you created, **add more media**, etc. Once you're finished adding media, click **Continue**.

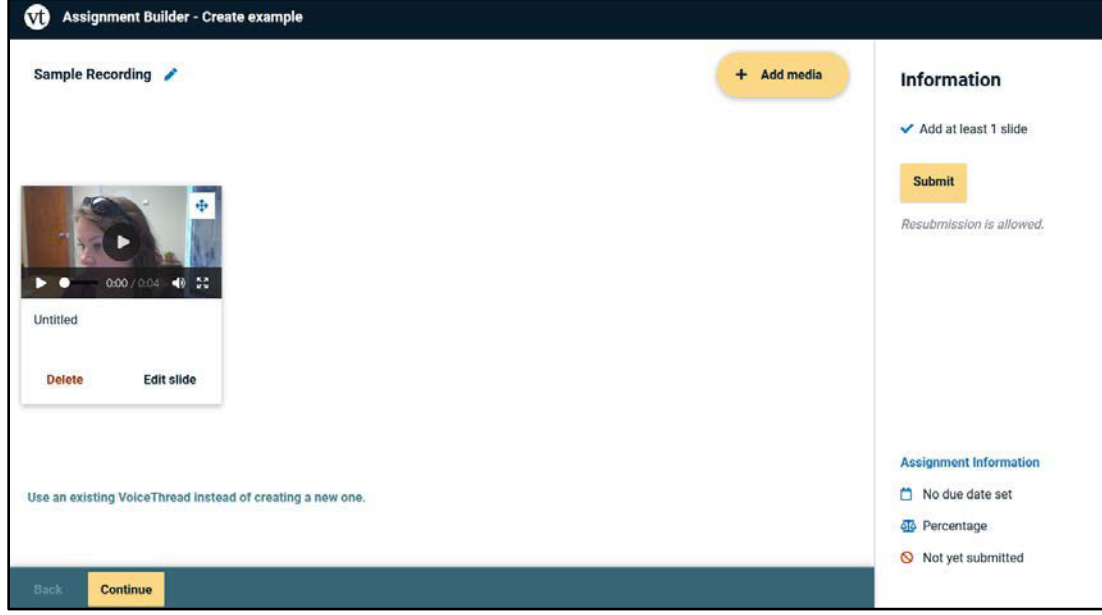

7. If your assignment instructions include recording comment(s), click on the **+** button below your slide media to make a comment.

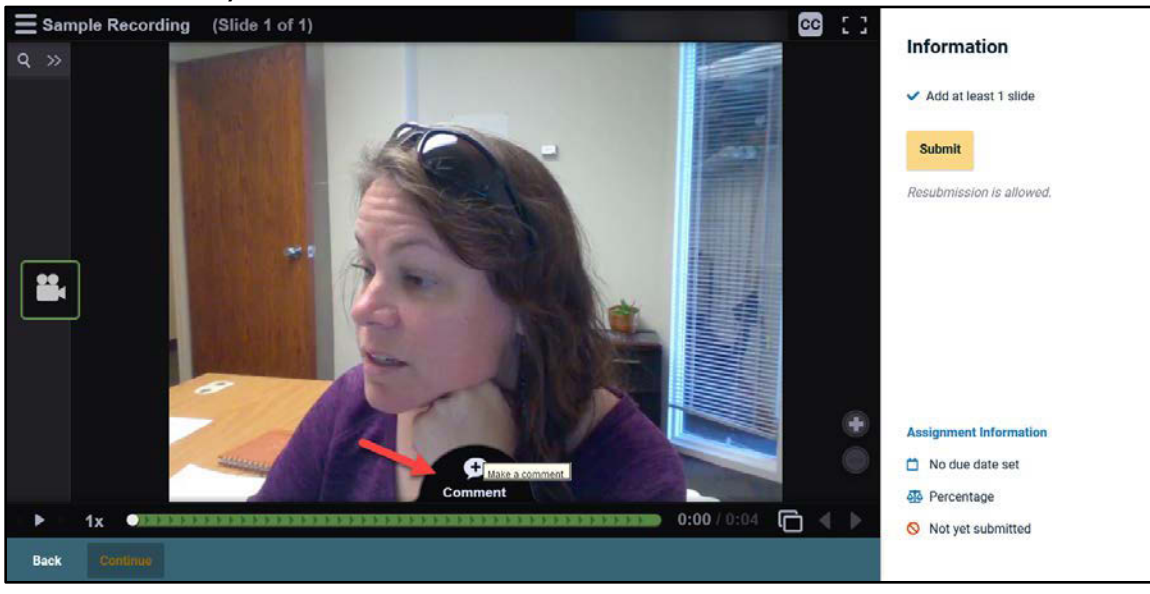

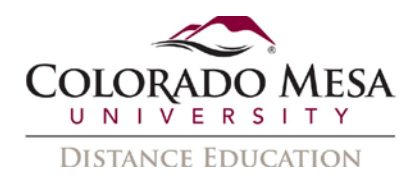

8. This gives you the option to add **Text**, **Telephone** (audio), **Microphone** (audio), **Webcam** (video), or **Upload** comments. (Please note: Your instructor may have limited your commenting options to certain types.)

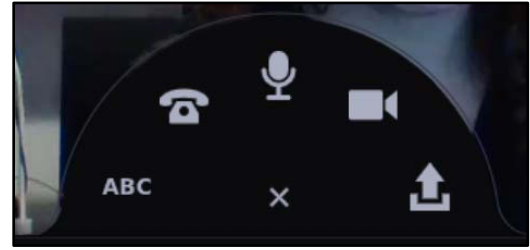

For more details on commenting, check out our [Commenting on a VoiceThread](https://www.coloradomesa.edu/distance-education/documents/commenting_voicethread.pdf)  [guide.](https://www.coloradomesa.edu/distance-education/documents/commenting_voicethread.pdf)

9. Once you've made your comment(s), be sure to save them. Then, you may click **Submit**. (VoiceThread will have a note from your instructor if **Resubmission is allowed.)**<br>E sample Recording (Slide 1 of 1)

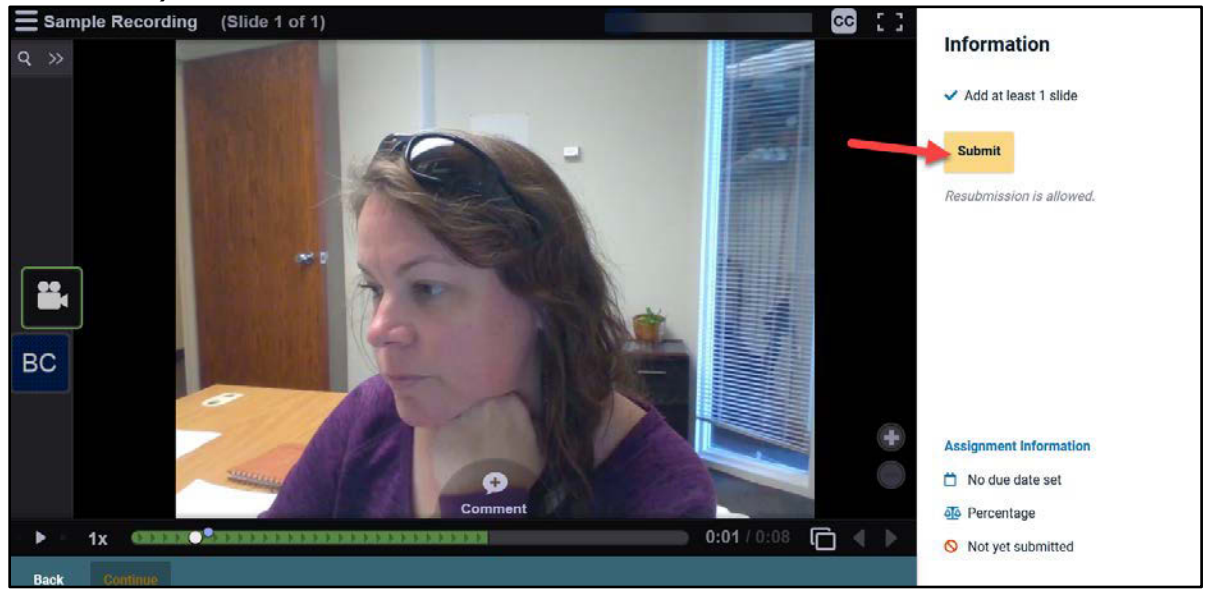

10. You'll receive a **Success** message. And, you'll have the option to **Withdraw submission** if your instructor allowed it. If you need to edit your submission, make your changes and then click **Resubmit** when you are finished.

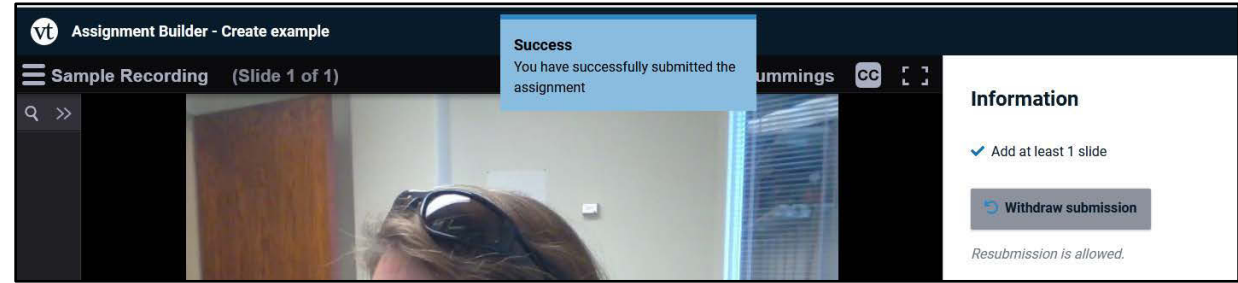

11. You'll also see your **submission date & time** and whether your instructor has **graded** your assignment yet.

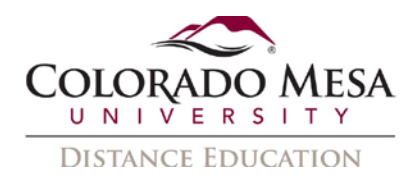

#### <span id="page-6-0"></span>Comment

The **Submit a Comment** assignment may be used by your instructor if you are expected to add a slide to your instructor's VoiceThread presentation.

Another use of the Comment option is **quizzing**. Your instructor may add the number of comments required based on the number of quiz questions in the VoiceThread. An oral quiz for a language course may be a good use of this type of quiz. You may even use the **Doodle** tool to label a diagram.

Here's an example of what a you may see for a **Submit a Comment** assignment: **Information** about the assignment – **instructions** (number of comments to record), **due date** (if set), **grade type** (% or points), and whether you have **submitted** an assignment or not.

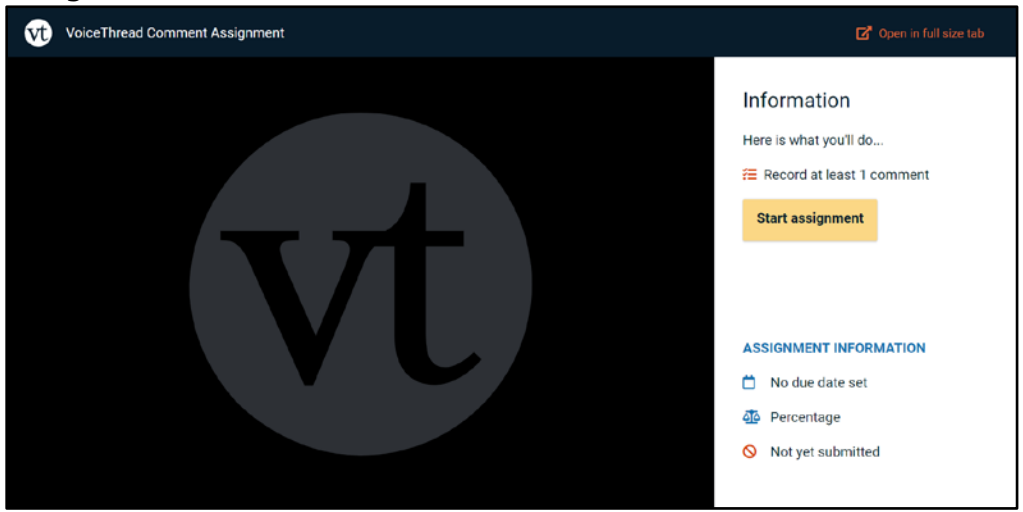

- 1. Click the **Start assignment** button.
- 2. Click on the **+** button below your slide media to make a comment.

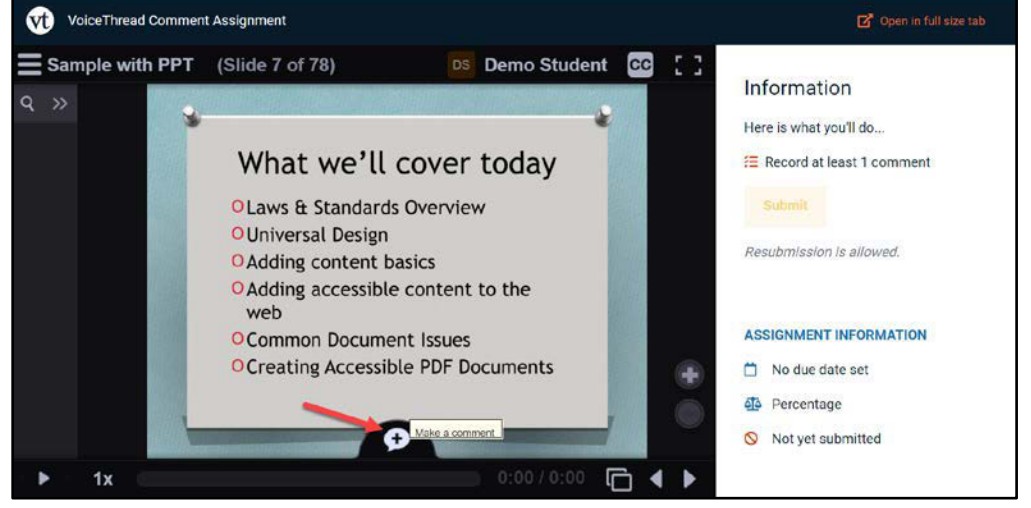

(Repeat for additional comments, as required by your instructor.)

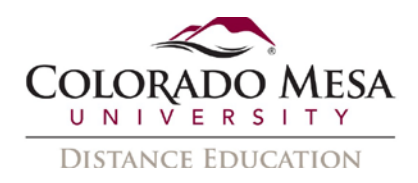

3. This gives you the option to add **Text**, **Telephone** (audio), **Microphone** (audio), **Webcam** (video), or **Upload** comments. (Please note: Your instructor may have limited your commenting options to certain types.) For more details on commenting, check out our [Commenting on a VoiceThread guide.](https://www.coloradomesa.edu/distance-education/documents/commenting_voicethread.pdf)

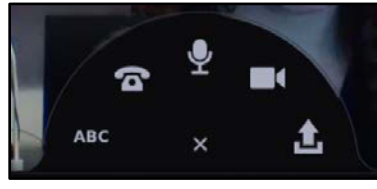

Once you add the appropriate number of comments, you may click **Submit Assignment.** Note: You need to make the exact or minimum number of comments assigned by your instructor before you are able to submit the assignment. (VoiceThread will have a note from your instructor if **Resubmission is allowed**.)

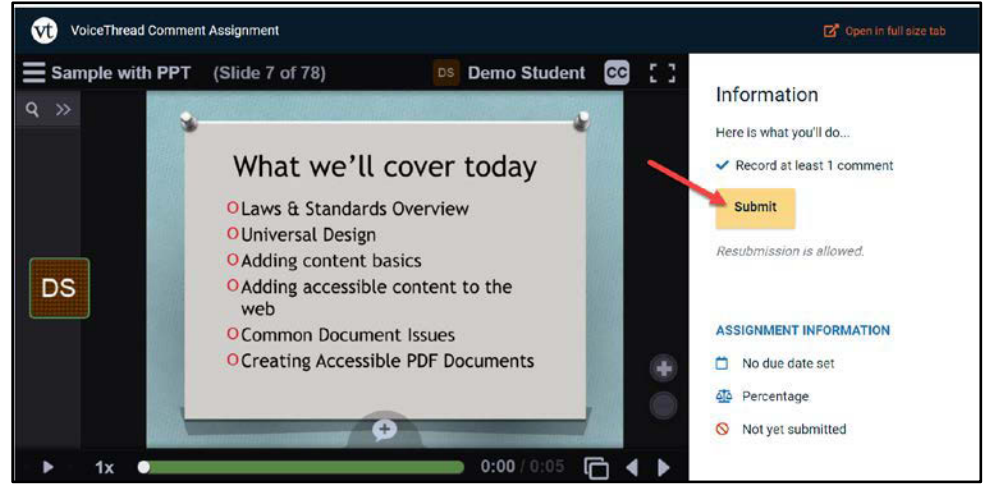

4. You'll receive a **Success** message. And, you'll have the option to **Withdraw submission** if your instructor allowed it. If you need to edit your submission, make your changes and then click **Resubmit** when you are finished.

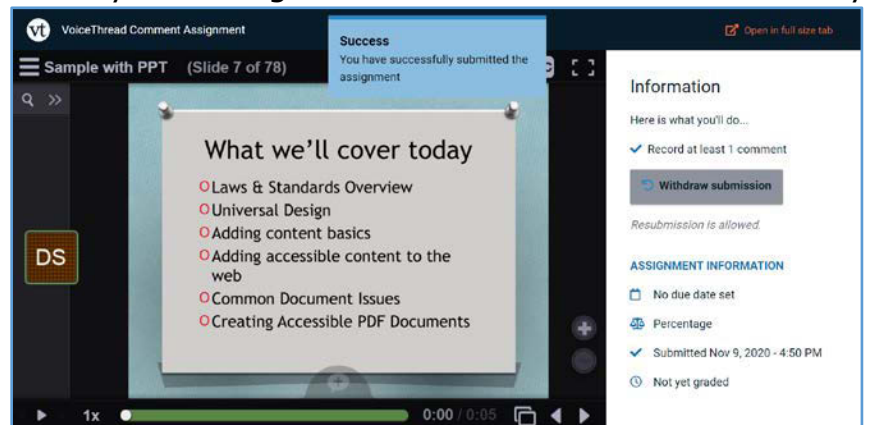

5. You'll also see your **submission date & time** and whether your instructor has **graded** your assignment yet.

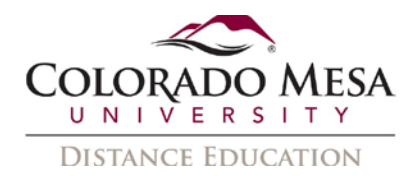

#### <span id="page-8-0"></span>**Watch**

The **Watch a VoiceThread** option is designed more for passive watching, rather than slides with peer comments. Otherwise, VT will make you listen to all associated comments. Note: You will not be allowed to submit the assignment until 100% of all slides and comments have been played.

Here's an example of what you may see for a **Watch a VoiceThread** assignment: **Information** about the assignment – **You must watch all comments on the thread**  and **You must watch all central media on the thread**, **due date** (if set), **grade type** (Complete/Incomplete) and whether you have **submitted** an assignment or not.

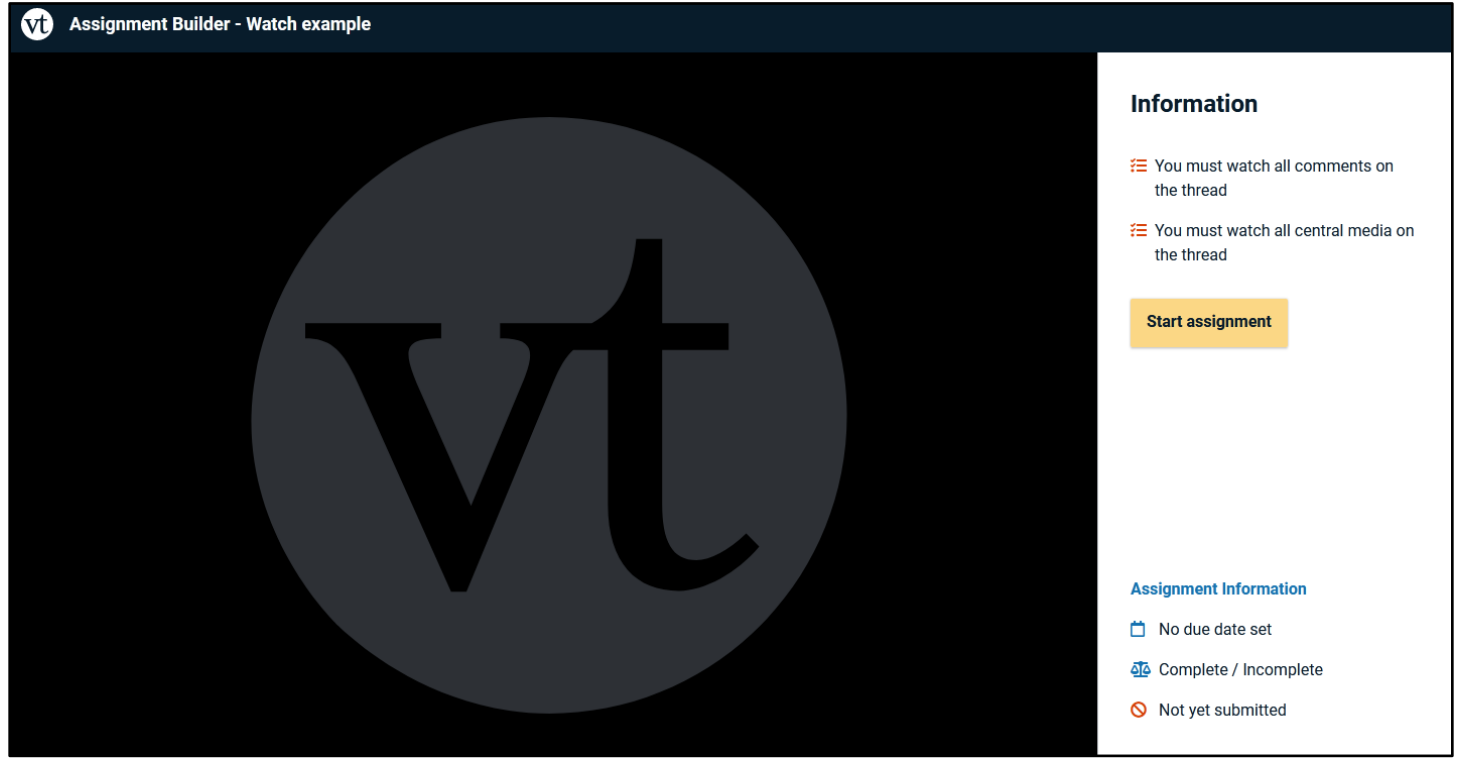

- 1. Click the **Start assignment** button.
- 2. Click the **play** (forward triangle) icon to start watching/listening/reading.

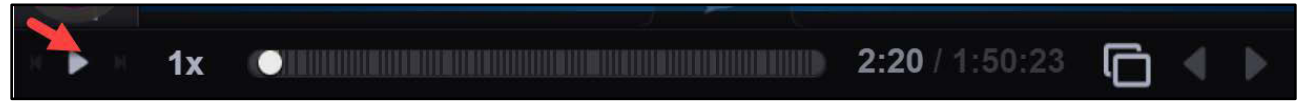

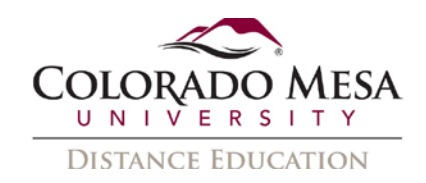

3. You will have a status update as to whether you have completed parts of the viewing:

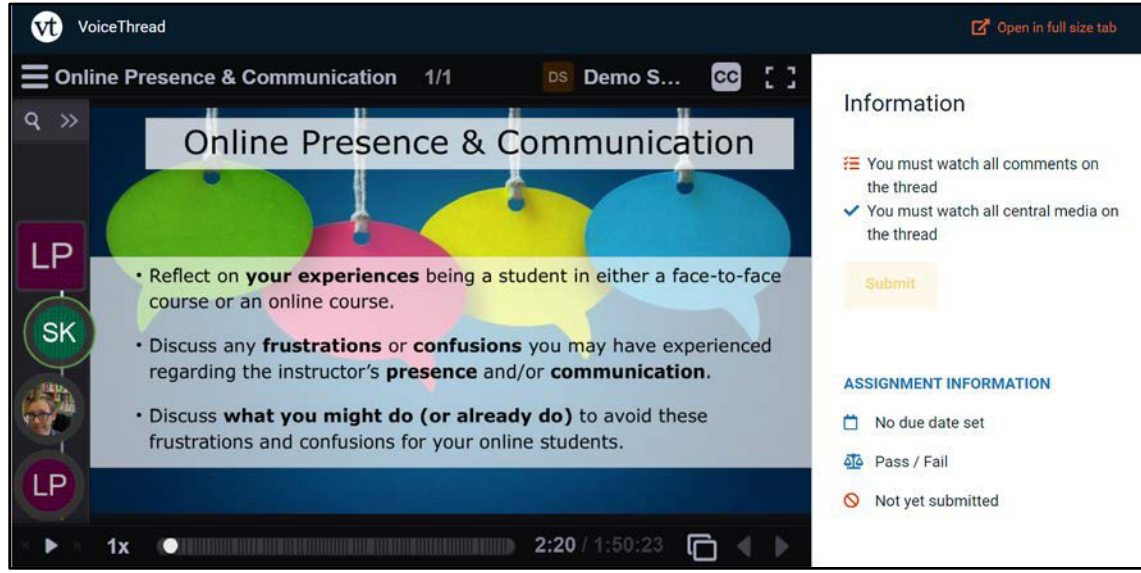

4. Once you have completed **all** parts, you will be able to click **Submit**.

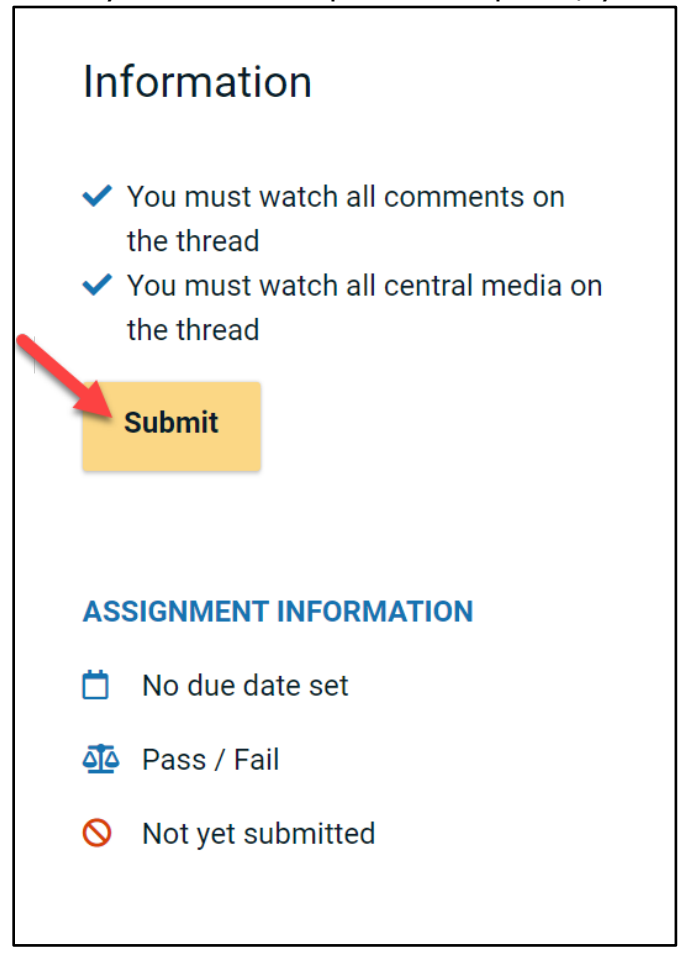

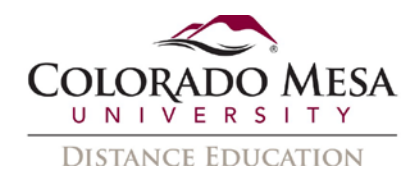

5. You'll receive a **Success** message and see the date you submitted the Watch assignment. These are automatically graded as **complete/incomplete**, so you will also see your submission was **Graded**. (You will be able to go back and watch the VoiceThread in part or full again if you wish.)

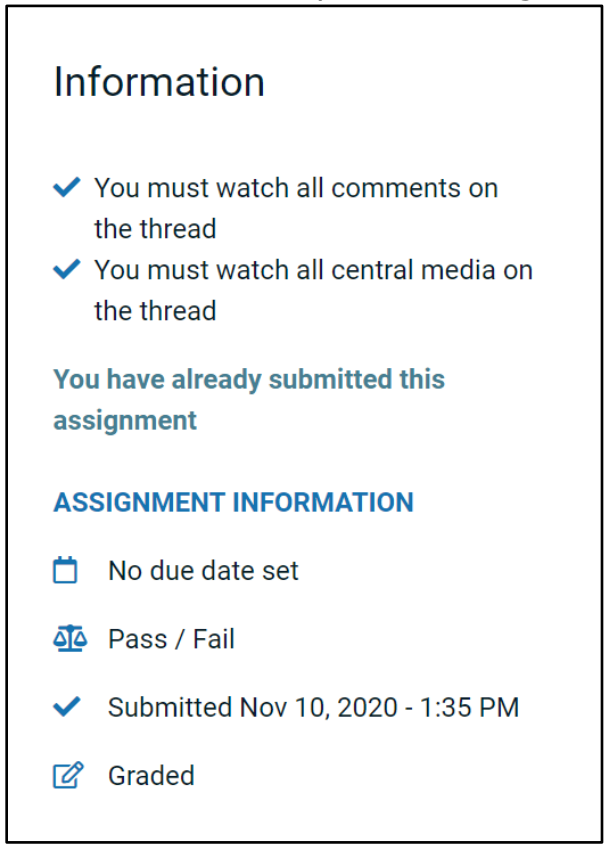

# <span id="page-10-0"></span>Peer Reviews and Other Comments

Your instructor may instruct you to complete a peer review (or comment) on a classmate's VoiceThread. If this is the case, follow these steps to submit a comment/review for a classmate's video.

- 1. Navigate to the applicable VoiceThread link.
- 2. Click on the **Student Gallery** button to access your classmates' VoiceThreads.

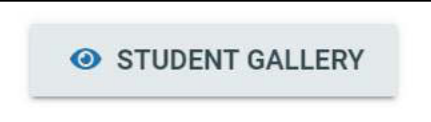

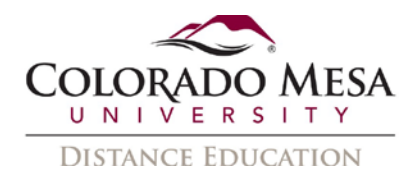

Note: Depending on the type of assignment, you may need to go back to your submission to access the gallery. In your submission, go to the **Information** area on the right.

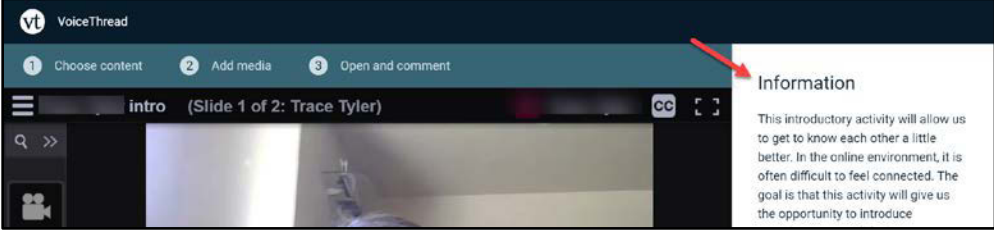

Then, scroll most of the way down. Here you will be able to access the **Student Gallery** button.

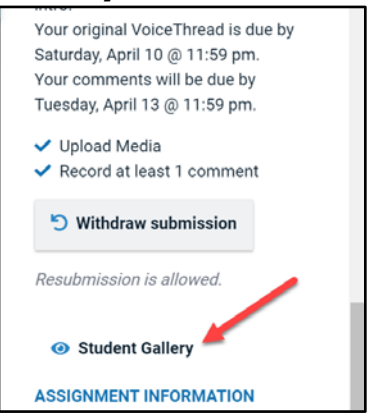

3. In **Student Gallery**, navigate to the classmate you are to review and click the **View Thread** button on their tile.

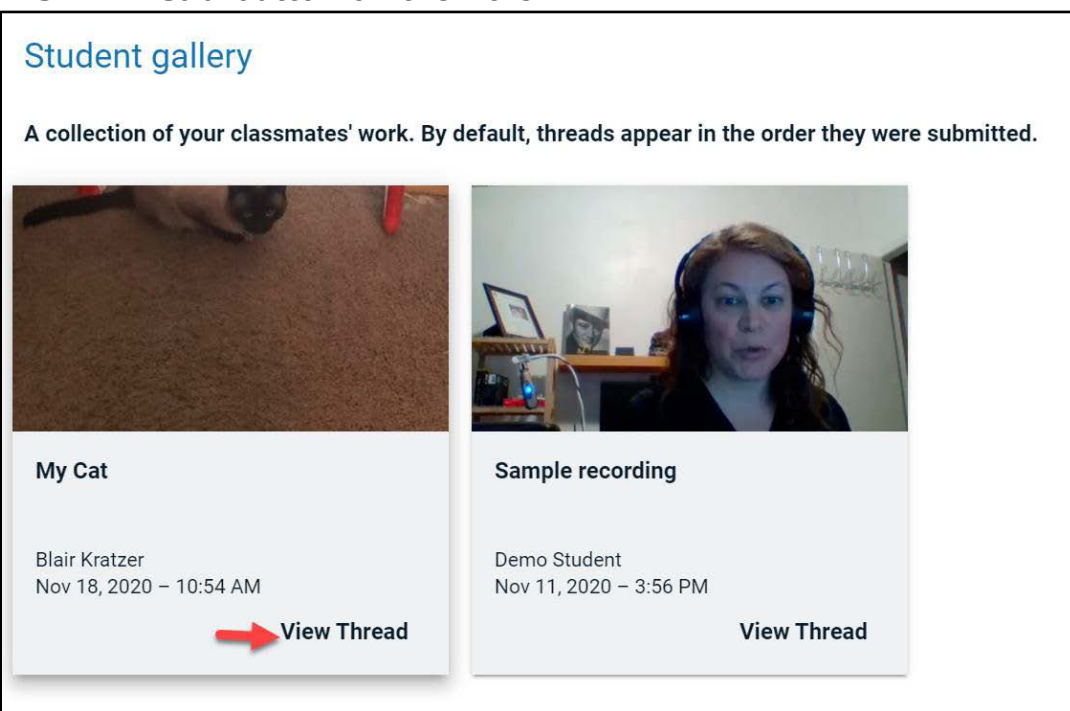

4. View your classmate's video.

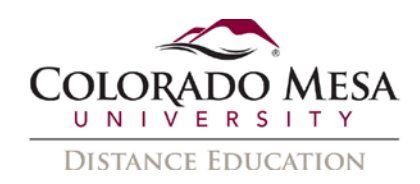

5. Click on **Make a Comment** (the **+** icon at the bottom of the screen).

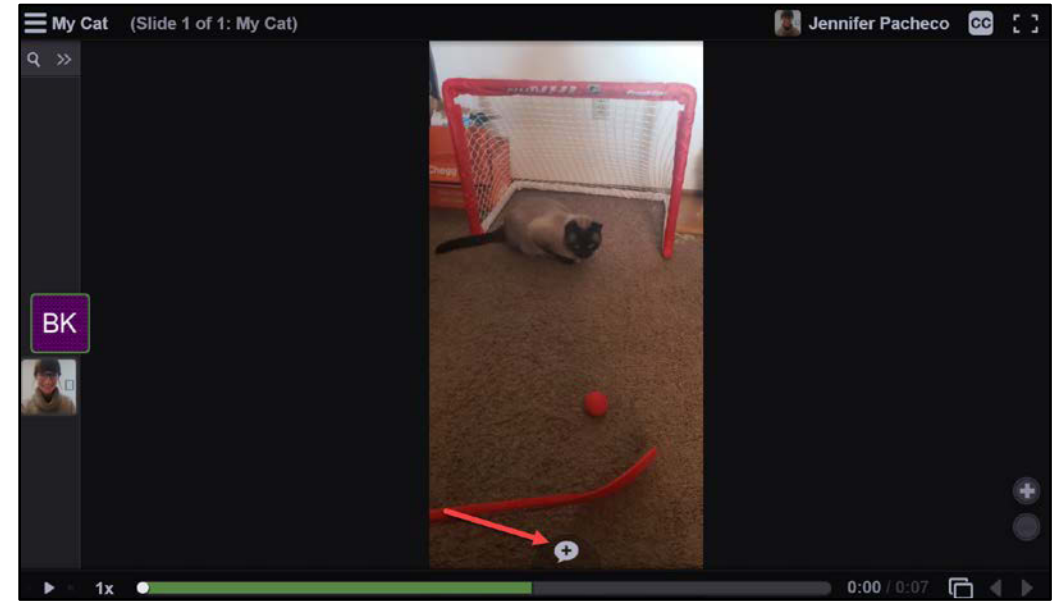

6. Select the **type** of comment you wish to use for your review and record/type/upload your comment/review. (Your instructor may have included instructions to use a specific type of comment, so follow the instructions provided by your instructor.)

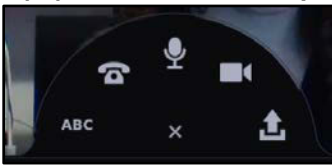

7. Repeat the process for additional peer reviews/comments if your instructor directs you.

Note: You will be able to view/listen to classmates' reviews, too.

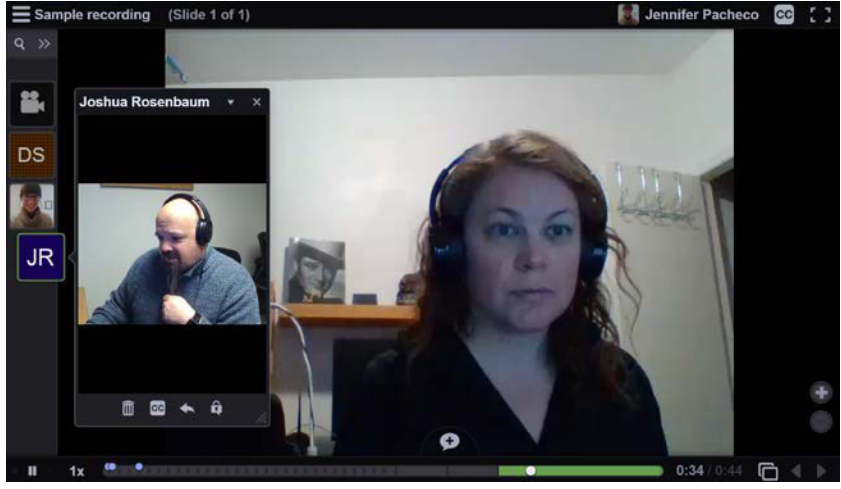